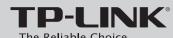

## **Quick Installation Guide**

Load Balance Broadband Router

MODEL NO. TL-R470T+

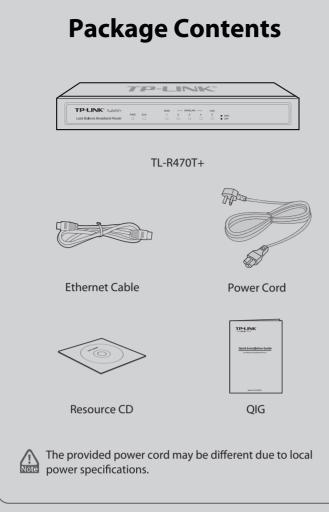

# **1** Physical Description

Front Panel

TP-LINK® TL-R470T+ 4 Load Balance Broadband Bouter

Back Panel

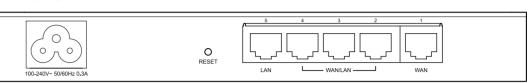

LED Descriptions

| Name     | Status                     | Indication                                                                                                    |
|----------|----------------------------|----------------------------------------------------------------------------------------------------|
| PWR      | On (Green)                 | The Router is powered on                                                                                                    |
|          | Off                        | The Router is powered off                                                                                                    |
|          | Flashing (Green)           | The Router works properly                                                                                                    |
| SYS      | On/Off                     | The Router has a hardware error                                                                                                    |
| WAN, LAN | On<br>(Green/Yellow)       | There is a device linked to the corresponding port but not active (Green indicates the corresponding port is working as a LAN port, and yellow indicates WAN port) |
|          | Flashing<br>(Green/Yellow) | The corresponding port is transmitting or receiving data (Green indicates the corresponding port is working as a LAN port, and yellow indicates WAN port)          |
|          | Off                        | There is no device linked to the corresponding port                                                                                                    |

# **2** Hardware Connection

- 1 Connect the WAN port of the Router to the Cable or DSL Modem via Ethernet cable. Here we take the ADSL Modem from TP-LINK as an example.
- 2 Connect a LAN port of the Router to the computer by an Ethernet cable.
- 3 Connect the AC power cord to the AC power socket on the Router, and the other end into an electrical outlet. The Router will work automatically and the LED will display as the **LED Descriptions** shown.

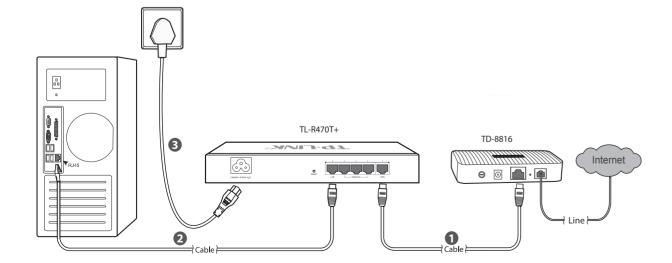

# **3** PC Configuration

**1** For Windows XP/2000: Click "Start"→"Control Panel"→"Network **2** Select the "Internet Protocol (TCP/IP)"/"Internet Protocol and Internet Connections" → "Network Connections", and then find "Local Area Connection" icon and click it. Then click "Properties".

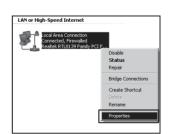

For Windows Vista/7: Click "Start"→"Control Panel"→"View network status and tasks".

For Windows Vista

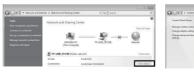

Click "View Status"

Click "Local Area Connection"

For Windows 7

Version 4 (TCP/IPv4)" and click the "Properties".

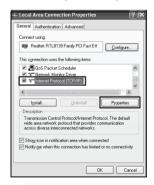

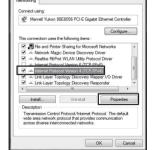

For Windows XP/2000

For Windows 7/Vista

3 Select "Obtain an IP address automatically" and "Obtain DNS server address automatically". Then click "OK".

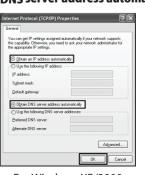

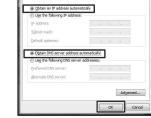

For Windows XP/2000

For Windows 7/Vista

# **4** Router Configuration

Open web browser and type in http://192.168.0.1. Press Enter button and then enter the User Name and Password (Factory Default: admin/admin), and click Login

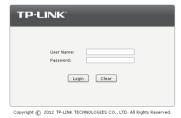

After a successful login, the "Quick Setup" screen will appear. If it does not prompt, you can click the Quick **Setup** on the left of the main menu. Then click **Next**.

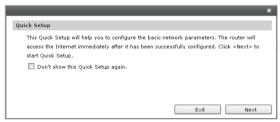

Select the total number of WAN ports you prefer to use. Then click Next to load the WAN Port screen.

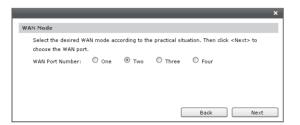

Select the WAN port you want to use, and then click **Next** to load the **WAN Connection Type** screen.

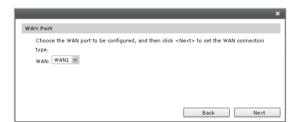

Select the connection type provided by your ISP. Three popular types are provided here. For other connection types, you can go to "**Network**"→"WAN".

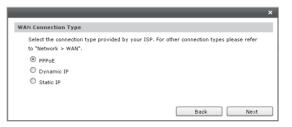

PPPoE: If you choose PPPoE, enter the Account Name and Password provided by your ISP. Then click Next.

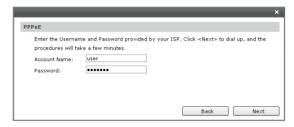

Dynamic IP: If you choose Dynamic IP, the Router will automatically obtain the IP parameters from your ISP.

**Static IP**: If you choose Static IP, you should enter the detailed IP information provided by your ISP. Then click Next.

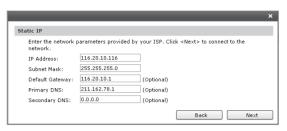

After that, you will see the next screen. Click Finish to complete the quick installation or click **Continue** to configure other WAN ports.

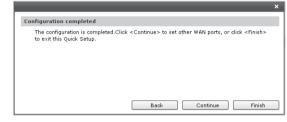

# **Appendix: Troubleshooting**

### How do I restore my Router's configuration to its factory default settings?

With the Router powered on, use a pin to press and hold the **RESET** button (about 5 seconds) until the SYS LED lights up and flashes quickly. And then release the button and wait for the Router rebooting to its factory default settings.

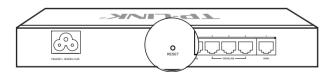

## What could I do if I forget the user name and password of the Router?

you can restore the Router to factory defaults. The default management address of the Router is http://192.168.0.1, default username and password are both admin. All your current settings will be cleared after the Router is restored. If you have backup configuration, please import it now.

### Why does the PWR LED work abnormally?

The PWR LED should be lit up when the power system works normally. If the PWR LED worked abnormally, please check as follows:

- 1) Make sure that the power cable is connected properly, and the power contact is normal.
- 2) Make sure the voltage of the power supply meets the requirement of the input voltage of the Router.

## What should I do if I could not access the web-based configuration page?

You are recommended to check the following items:

- 1) Check every port LED on the Router and make sure the cable is installed properly.
- 2) Try another port on the Router and make sure the cable meets the requirement and works normally.

- 3) Turn off the power. After a while, turn on the power
- 4) Make sure the IP address of your PC is set within the subnet of the Router.
- 5) If you still cannot access the configuration page, please restore the Router to its factory defaults. Then the IP address should be set as 192.168.0.x ("x" is any number from 2 to 254) and Subnet Mask as 255.255.255.0.

#### Why does the page display abnormally?

Please check as follows:

- 1) Update your browser or replace it with another browser, and try again.
- 2) If the pop-up is blocked, please lower the security level of the browser.

## **Technical Support**

- For more troubleshooting help, go to: www.tp-link.com/support/faq.asp
- To download the latest Firmware, Driver, Utility and User Guide, go to: www.tp-link.com/support/download.asp
- For all other technical support, please contact us by using the following details:

Tel: +86 755 26504400 E-mail: support@tp-link.com Service time: 24hrs, 7 days a week

#### Singapore

Tel: +65 62840493 E-mail: support.sg@tp-link.com Service time: 24hrs, 7 days a week

Tel: +44 (0) 845 147 0017 E-mail: support.uk@tp-link.com Service time: 24hrs, 7 days a week

#### USA/Canada

Toll Free: +1 866 225 8139 E-mail: support.usa@tp-link.com Service time: 24hrs, 7 days a week

### Malaysia

Tel: 1300 88 875465 (1300 88TPLINK) Email: support.my@tp-link.com Service time: 24hrs, 7 days a week

Sevitzerland
Tel: 441 (0) 848 800998
(German Service)
E-mail: support.ch@tp-link.com
Fee: 4-8 Rp/min, depending on
rate of different time
Service time: Monday to Friday
9:00 AM to 6:00 PM. GMT+ 1 or GMT+ 2
(Daylight Saving Time)

#### Ukrainian

Tel: +380 (44) 590-51-14 E-mail: support.ua@tp-link.com Service time: Monday to Friday 14:00 PM to 22:00 PM

## Russian Federationv

Tel: 8 (495) 223-55-60 8 (800) 250-55-60 8 (800) 250-55-60 (toll-free call from any RF region) E-mail: support.ru@tp-link.com Service time: From 10:00 to 18:00 (Moscow time) \*Except weekends and holidays in Russian Federation

## Turkey Tel: 444 19 25 (Turkish Service) E-mail: support.tr@tp-link.com Service time: 9:00 AM to 6:00 PM

Australia & New Zealand

Tel: AU 1300 87 5465 NZ 0800 87 5465 E-mail: support@tp-link.com.au Service time: 24hrs, 7 days a week

Italy Tel: +39 02 66987799 E-mail: support.it@tp-link.com Service time: Monday to Friday 9:00 AM to 6:00 PM

#### Indonesia Tel: (+62) 021 6259 135

Fe-mail: support.id@tp-link.com Service time: Monday to Friday 9:00 -12:00; 13:00 -18:00 \*Except public holidays

## Germany/Austria

Tel: +49 1805 875465 (German Service) +49 1805 TPLINK +49 1805 TPLINK
E-mail: support.de@tp-link.com
Fee: 0.14 EUR/min from the German
fixed phone network and up to
0.42 EUR/min from mobile phone
Service time: Monday to Friday
9:00 AM to 6:00 PM. GMT+ 1 or GMT+ 2
(Daylight Saving Time in Germany)
\*Except bank holidays in Hesse

Brazilian
Toll Free: 0800-770-4337 (Portuguese Service)
E-mail: suporte.br@tp-link.com
Service time: Monday to Saturday
08:00 AM to 08:00 PM

Poland Tel: +48 (0) 801 080 618 / +48 22 7217563 (if calls from mobile phone) E-mail: support.pl@tp-link.com Service time: Monday to Friday 9:00 AM to 5:00 PM. GMT+1 or GMT+2 (Daylight Saving Time)